# **NHD UTAH 2022 DOCUMENTARY INSTRUCTIONS**

Begin by reading pages 27-29 in the NHD *Contest Rule Book* and following all documentary rules.

## **PREPARE YOUR DOCUMENTARY & WRITTEN MATERIALS**

- Create your documentary using the video editing software of your choice (Adobe Rush, Adobe Premier, iMovie, Windows, or other).
- Save (export/render/convert) your completed video as an **MP4** file.
- Combine your title page, process paper, and annotated bibliography into **one PDF** file. Name this file the title of your project.
- You may need to use one of the free apps to create and/or compress your PDF file. Some free apps include Small PDF and I Love PDF.
- See this video to learn how to combine several PDF documents into one PDF file.

### **CREATE A SHAREABLE GOOGLE LINK TO YOUR VIDEO**

Because student Google accounts are usually kept behind a school firewall, you will need to use a teacher, parent, or personal Google Drive account to create a shareable link to your video. Contest judges will watch your project directly from the link you provide.

- **Step 1.** Save your finished video as an **MP4** file.
- **Step 2.** Upload the MP4 file into the teacher/parent/personal Google Drive folder. Allow it time to upload fully.
- **Step 3.** In the Google folder, click on the video file to select it, then click on the **Get Link** icon (looks like a hyperlink button).
- **Step 4.** Set link sharing to **Anyone with the link** (anyone on the internet with this link can view) and **Viewer**.
- **Step 5. Copy link**. You will paste the link into your NHD student account (instructions below).

**\*YouTube links are not allowed due to copyright issues.**

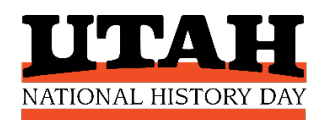

# **UPLOAD YOUR PROJECT TO THE CONTEST**

You will upload your project directly into your **NHD student account. Check the project due dates for your contest.** Be sure to submit your finished project before this deadline.

**Group Entries:** Only one student needs to upload the project files/links.

**If You Advance:** If you advance to the next level of competition and revise your project (which you are strongly encouraged to do!), you will need to upload the revised files/links into your student profile for the next contest.

#### **Uploading Instructions:**

- **Step 1.** Go to the contest website and login to your NHD student account. You'll need the username and password you created when you registered for the contest.
- **Step 2.** Click on your name (top right)  $\rightarrow$  click on My Profile.
- **Step 3.** Upload your PDF into the Written Materials field, and paste your video link into the Documentary Link field.
- **Step 4.** Double-check that your file and link show in the fields.
- **Step 5.** Click **SAVE** at the bottom of the profile box.

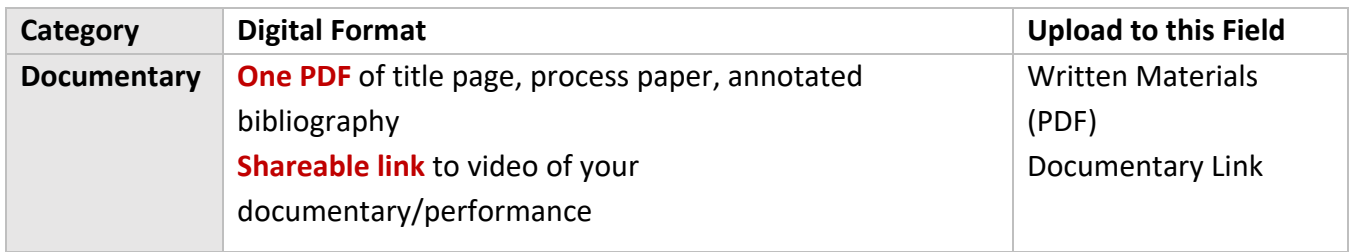